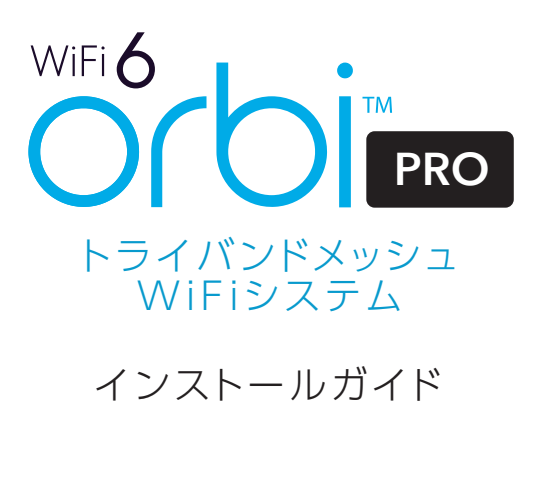

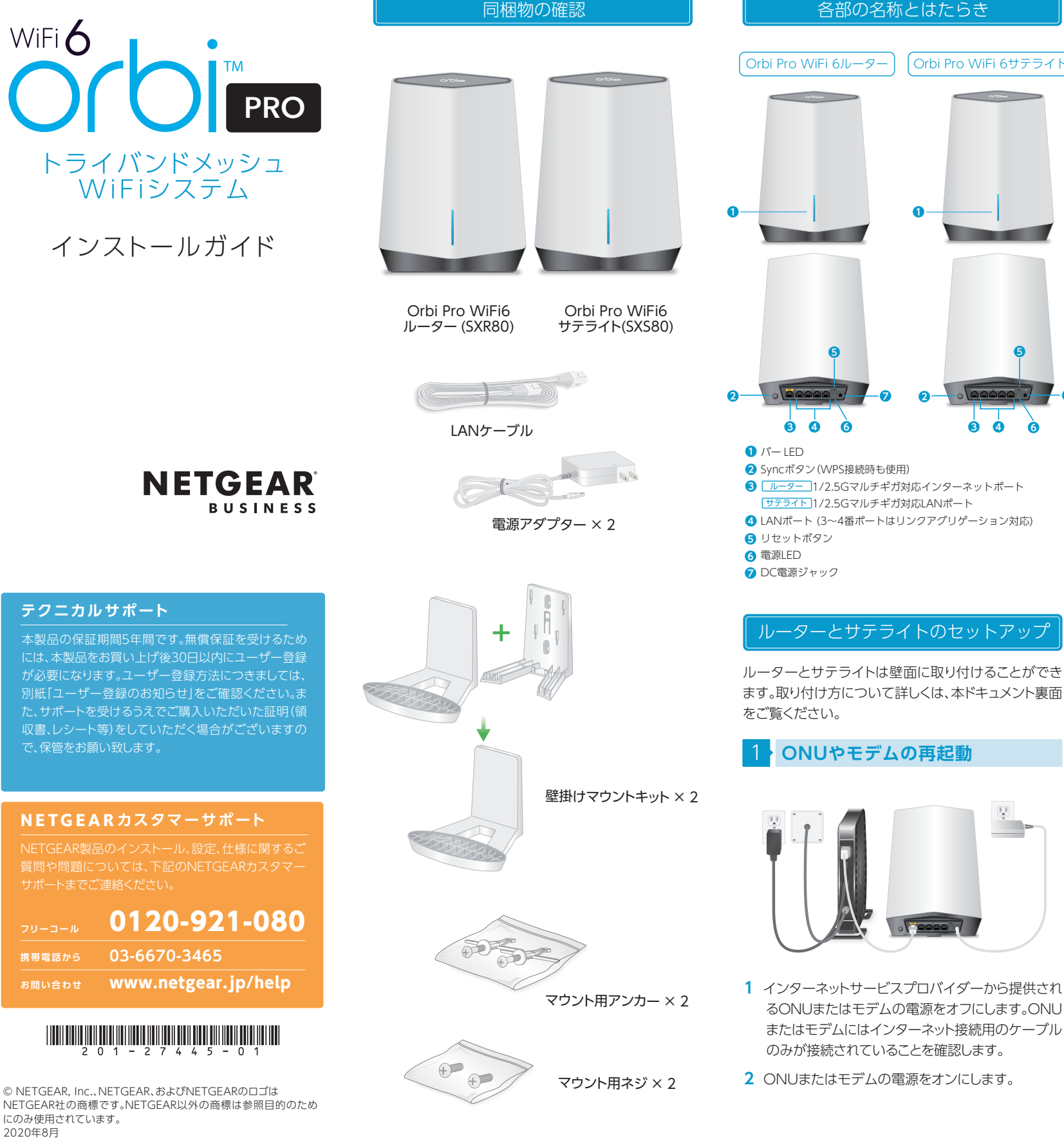

## 2 4 **ルーターの設置**

- **1** LAN ケーブルでルーターのインターネットポート とONUまたはモデムを接続します。
- **2** ルーターに電源アダプターを接続し、電源を入れ ます。電源LEDが緑色に点灯します。
- **3** ルーターのバー LEDが白色に点灯するまでしばら くお待ちください。

### <mark>3</mark> サテライトの設置

**❼ ❷ ❼**

 $\circ$ 

**❶**

**❺**

**❺**

Orbi Pro WiFi 6サテライト

- **1** サテライトを、ルーターのWiFi 範囲内で、かつ WiFi を拡張したい範囲の中心に配置します。
- **2** サテライトに電源アダプターを接続し、電源を入れ ます。
- **3** サテライトは起動後、自動的にルーターと同期を 試みます。同期中はサテライトのバー LED が白色 に点滅します。

 その後、同期状況に応じて次のいずれかの色で3 分間点灯します。

- 青 ルーターとサテライト間の接続状態は 良好です。
- オレンジ ルーターとサテライト間の接続状態は 普通です。サテライトをルーターの近 くに移動することを検討してください。
- **●** マゼンタ ルーターとサテライトの同期が失敗 しました。
- **4** サテライトのバー LEDがマゼンタに点灯する場合 は、サテライトをルーターに近づけて設置し、次の 方法で再度同期してください。
	- **❶** ルーター本体のSyncボタンを押します。 ルーターのバー LEDが白色に点滅します。
	- **❷** 2分以内にサテライト本体のSyncボタンを押 します。サテライトのバー LEDが白色に点滅し ます。

ルーターとサテライトが同期を開始すると、バー LEDは 再度手順 **3** のように点灯します。バー LEDは3分間点灯 した後に消灯します。

# **子機の接続**

次のいずれかの方法で接続します。

子機の接続後、手順 <mark>5 に進みます。</mark>

#### **4-1** 有線接続

ルーターまたはサテライトのLANポートと子機のLAN ポートを、LANケーブルで接続します。セットアップ時は、 ルーターのLANポートに接続することを推奨します。

### **4-2** WPSで無線LAN接続

無線LAN子機がWPSプッシュボタンに対応している 場合は、この手順で設定できます。

- **1** ルーター本体またはサテライト本体のSyncボタン を押します。
- **2** 2分以内に、無線LAN子機のWPSボタンを押しま す。無線LAN子機のWPSボタンの場所や仕様につ いては、無線LAN子機の説明書をご参照ください。

#### **4-3** 無線ネットワーク名を指定して接続

ルーターまたはサテライトのラベルに記載されている 無線ネットワーク名(SSID)とパスワードを使用してOrbi Pro WiFi 6の無線ネットワークに接続します。

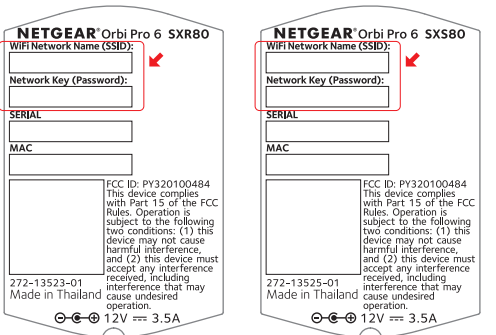

#### 5 **ブラウザーからセットアップ**

1 手順 4 で接続した子機のブラウザーを起動し、 orbilogin.com にアクセスします。

 ファームウェアのバージョンにより、設定画面や手 順が異なる場合があります。

最新の設定方法については

<https://www.netgear.jp/supportInfo/>

を参照してください。

裏面に続きます

のみが接続されていることを確認します。 **2** ONUまたはモデムの電源をオンにします。

NETGEAR社の商標です。NETGEAR以外の商標は参照目的のため にのみ使用されています。 2020年8月

**テクニカルサポート**

で、保管をお願い致します。

**フリーコール 携帯電話から お問い合わせ**

**NETGEAR カスタマーサポート**

**03-6670-3465**

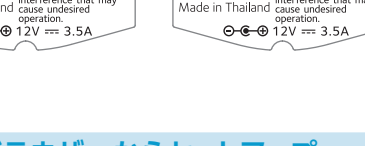

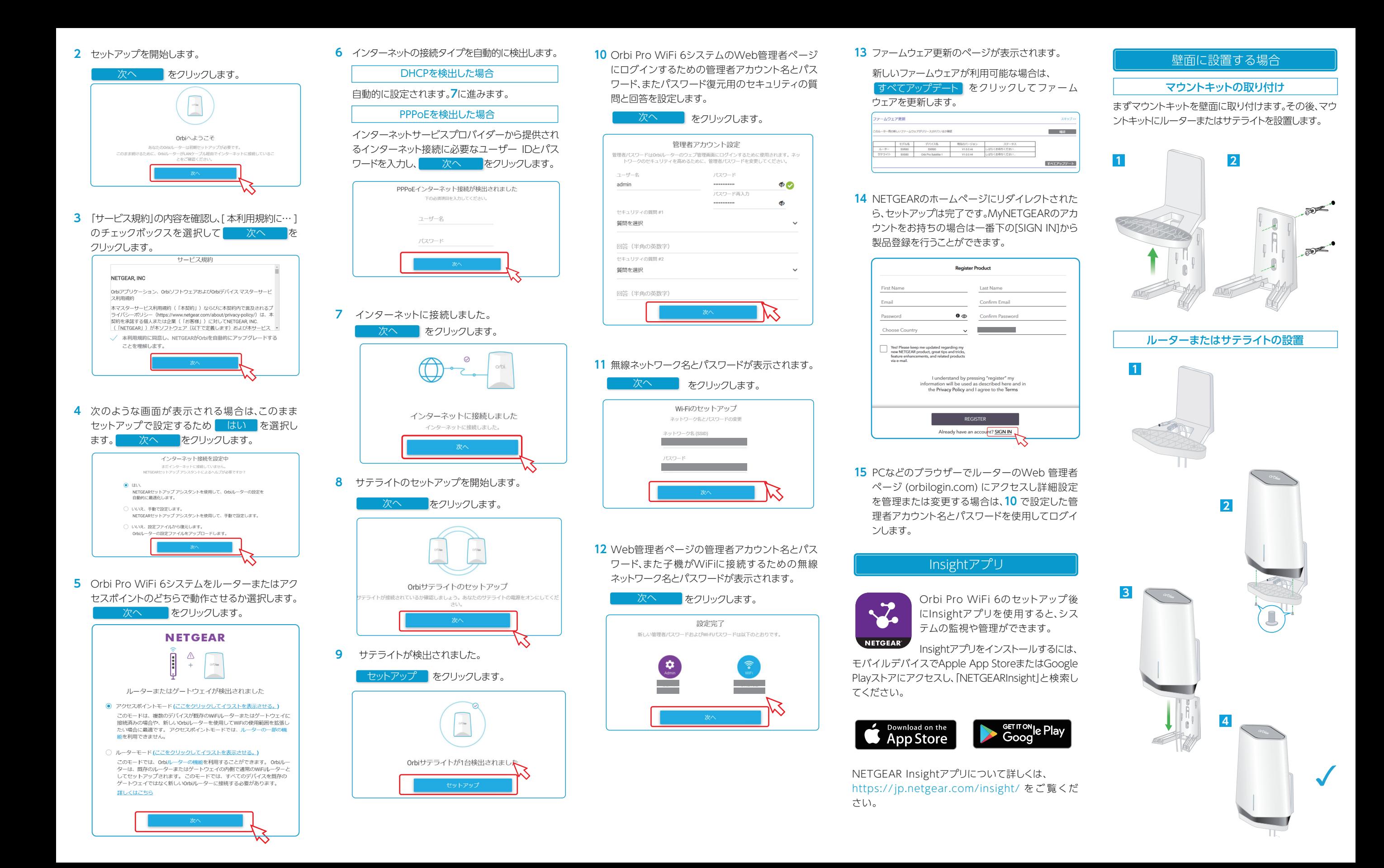